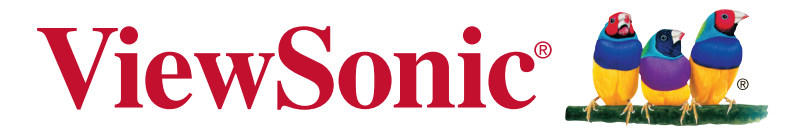

# **VX3276-mhd 顯示器 使用手冊**

Model No. VS17220 P/N: VX3276-MHD/VX3276-MHD-2/VX3276-MHD-7

# **感謝您選購 ViewSonic 產品**

ViewSonic 身為領導全球視覺解決方案的供應商,致力超越全球對科 技演化、創新與簡化的期待。在 ViewSonic,我們相信自己的產品擁 有對世界產生正面影響的潛力,而我們自信您選購的 ViewSonic 產品 將能為您提供絕佳的服務。

再次感謝您選擇 ViewSonic 產品!

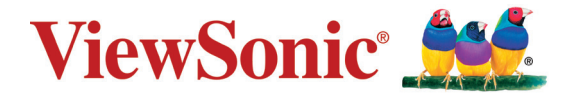

# 目錄

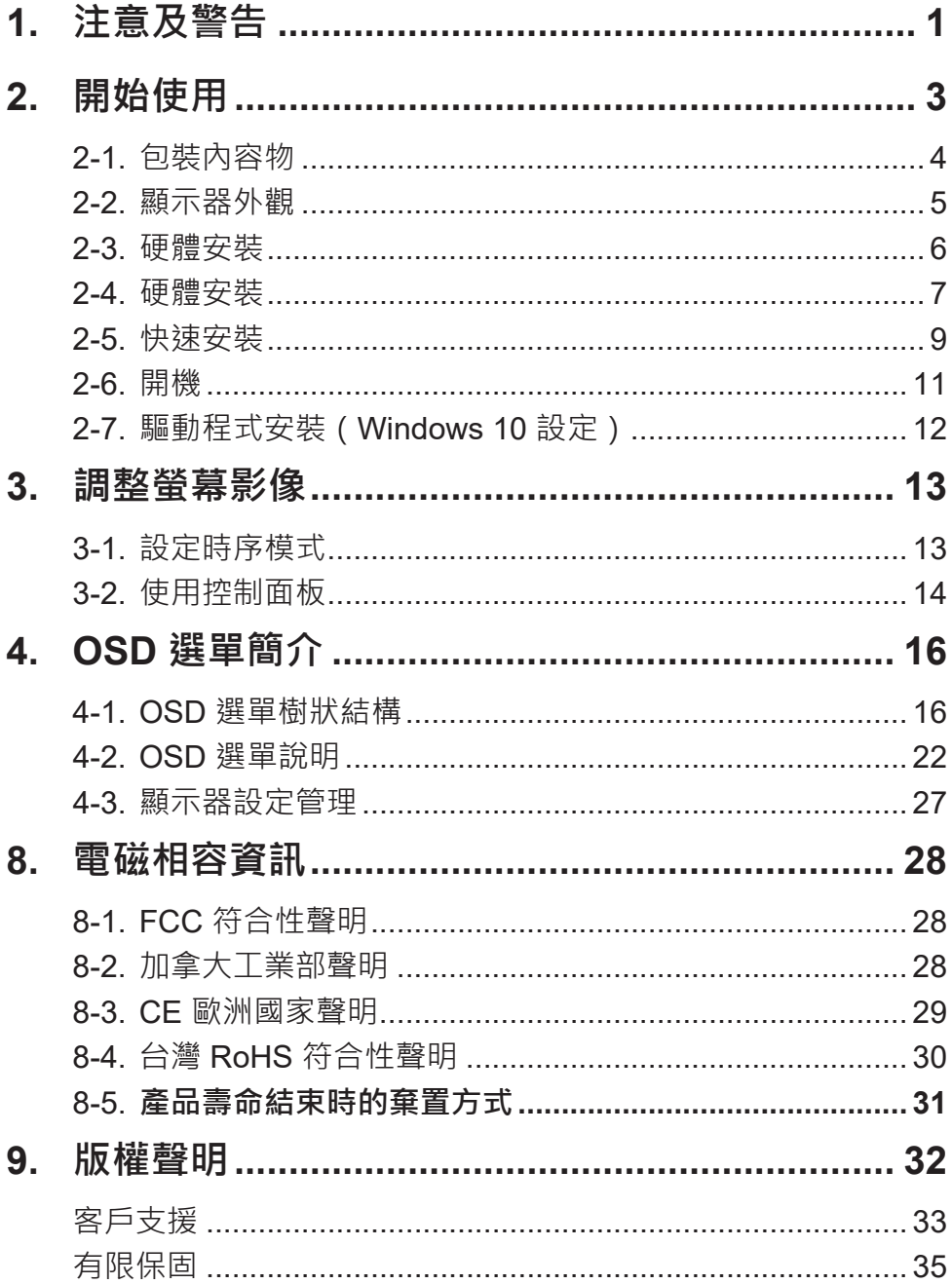

# <span id="page-3-0"></span>**1. 注意及警告**

- 1. 使用設備前請詳讀這些操作指示。
- 2. 請妥善保存這些操作指示文件。
- 3. 留意所有警告並遵守所有指示。
- 4. 坐在離顯示器至少 18"/45cm 的地方。
- 5. 在移動時務必小心搬動顯示器。
- 6. 切勿拆下後蓋。顯示器內有高壓零件。如果您碰觸這些零件,可 能會受到嚴重傷害。
- 7. 請勿在靠近水的地方使用本設備。警告: 為減低火災或電擊的危 險,請勿將此產品暴露在雨或潮濕的環境中。
- 8. 避免將顯示器直接暴露在陽光或其他熱源下。調整顯示器方向, 使其偏離直接光照以減少炫光。
- 9. 只能用柔軟的乾布擦拭。如果仍無法清潔,請參照"清潔顯示 器"中更進一步的指示。
- 10. 避免碰觸螢幕。皮膚分泌油脂不易清除。
- 11. 請勿摩擦顯示器面板或對其施加壓力,否則可能造成永久損壞。
- 12. 請勿擋住任何通風口。請依製造商的指示安裝本設備。
- 13. 請勿安裝於接近熱源的地方, 例如靠近發熱器、暖氣調節設備、 爐子或其他會產生熱氣(包括放大器)等設備的地方。
- 14. 請將顯示器放置於通風良好的地方。請勿將任何物品放在顯示器 上,否則會阻礙散熱。
- 15. 請勿將任何重物放置在顯示器、視訊電纜線與電源線上。
- 16. 如果出現冒煙、異常噪音或異味, 請立即關閉顯示器並電話通知 經銷商或ViewSonic。繼續使用顯示器是不安全的。
- 17. 請勿改變確保安全用的分極式或接地式插頭。分極式插頭有兩個 扁平狀的插腳,兩個插腳的寬度有大小之分。接地式插頭有兩個 扁平狀的插腳及一個接地用的圓柱型插腳。較寬的扁平插腳和接 地插腳是確保安全之用,如果該插腳和您的電源插座不符的話, 請洽電氣技師為您更換合適的插座。
- 18. 對於具有接地端子的電源插頭, 請勿移除接地端子, 並確保良好的 接地連續性。
- 19. 請避免讓電源線受到踩踏或擠壓, 特別是插頭、電源插座及電源 線與設備的連接點這幾個地方。請將設備放置於靠近電源插座的 地方,以便取用。
- 20. 只能使用製造商指定的附件/ 配件。
- 21. 只能使用製造商指定或與產品隨售的推車、三腳架、 托架或平台。如使用推車,在移動推車/設備時務必 小心,避免翻覆導致設備損害。

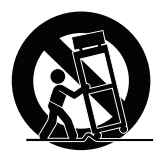

- 22. 如長時間不使用本設備時,請將插頭拔下。
- 23. 所有的維修服務請找合格的服務人員進行。當設備有任何損壞, 例如電源線或插頭損壞、液體濺入或物體掉入設備內部、設備淋 到雨或受潮或無法正常運作、或掉落地面時,就需要維修服務。
- 24. 使用過度恐傷害視力。注意事項內容:
	- (1)使用30分鐘請休息10分鐘。
	- (2)未滿2歲幼兒不看螢幕,2歲以上每天看螢幕不要超過 1 小 時。

# <span id="page-5-0"></span>**2. 開始使用**

若發生問題而您不論任何原因需要將產品退回,請保留原始的包裝、 註冊表及收據。保留這些物品將有助驗證您的產品與維修、退款及/ 或將產品返還給您。

若您對於產品有任何問題,或是有任何使用指南內沒有解決的疑問, 請聯絡客服以尋求協助。

重要 | 請保留原始包裝盒以及所有包裝材料, 以便在未來運送產品 時使用。

**備註:** 本使用指南中的「Windows」一字是指 Microsoft Windows 作業系統。

# <span id="page-6-0"></span>**2-1. 包裝內容物**

顯示器包裝包含:

- 顯示器
- 電源線
- 視訊纜線<sup>1</sup>
- 快速入門手冊

## **重要:**

1 包裝隨附的視訊線可能會隨著您所在的國家而改變 。 如需更多資 訊,請洽當地經銷商。

# <span id="page-7-0"></span>**2-2. 顯示器外觀**

**A. 正視圖 B. 左右視圖**

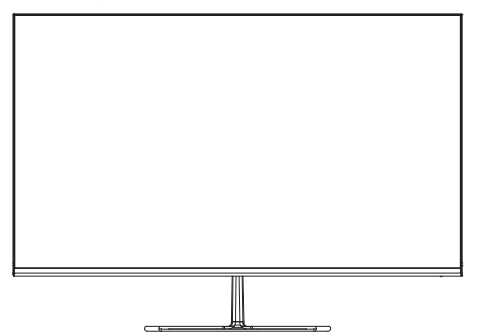

**C. 後視圖**

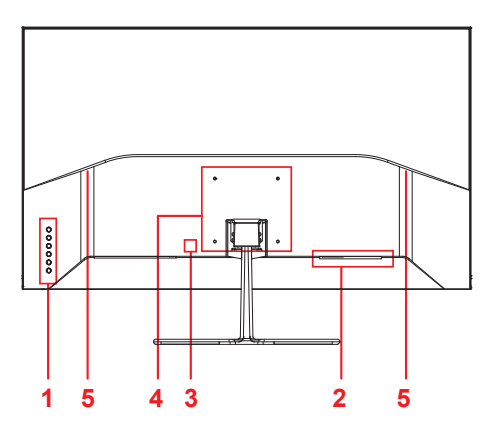

- 
- 1. 控制面板(詳細內容請參閱 3-1)
- 2. I/O 連接埠(輸入/輸出)此區域應包 含所有的 I/O 連接選項, 以及電源輸 入接頭(詳細說明請參閱 2-4)
- 3. Kensington 安全鎖插槽(詳細說明請 參閱 2-3 的 B 節)
- 4. 此為顯示器背面上的 VESA 壁掛區域\* 。如需 VESA 的壁掛安裝步驟,請參 閱 2-3 的 A 節以瞭解額外說明。
- 5. 擴音器
- <span id="page-8-0"></span>**2-3. 硬體安裝**
- **A. 底座安裝程序 B. 底座拆卸程序**

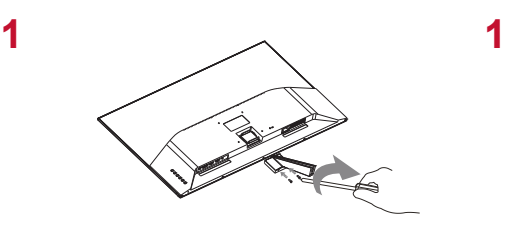

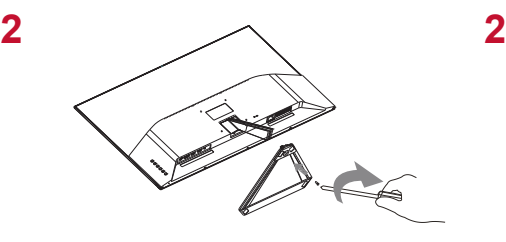

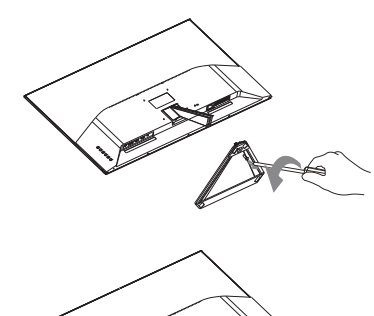

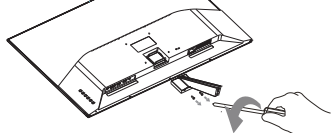

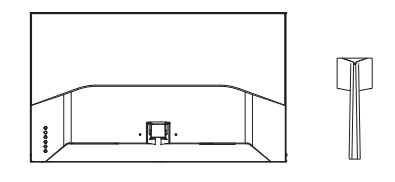

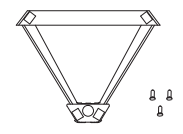

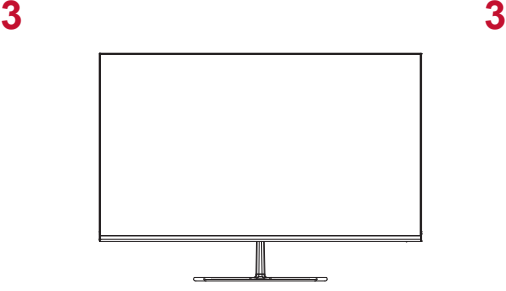

# <span id="page-9-0"></span>**2-4. 硬體安裝**

## **A. 壁式安裝(可選購)**

**注意:**僅限使用 UL 所列之壁掛式托架

若要購買壁掛架或高度調整底座,請洽ViewSonic® 或您當地的經銷 商。請參閱隨底座安裝套件附帶的指示。要將您的顯示器的安裝方式 從桌面安裝改變為壁式安裝,請執行以下操作:

1. 尋找符合「規格」章節中需求的 VESA 相容壁掛套件。

2. 確認電源按鈕為關閉狀態後再切斷電源連接。

3. 將顯示器正面向下放置於毛巾或毛毯上。

4. 拆下底座。(可能需要拆下螺絲。)

5. 使用合適長度的螺絲安裝壁掛套件的壁掛架。

6. 按照壁式安裝套件中的指示進行操作,將顯示器固定到牆上。

# **B. 使用 Kensington 鎖**

Kensington 安全接頭位於顯示器的背面上。如需安裝及使用的詳細 資訊,請造訪 Kensington 的網站,網址為 http://www. kensington.com。

以下為在桌面設置 Kensington 鎖的圖片範例。

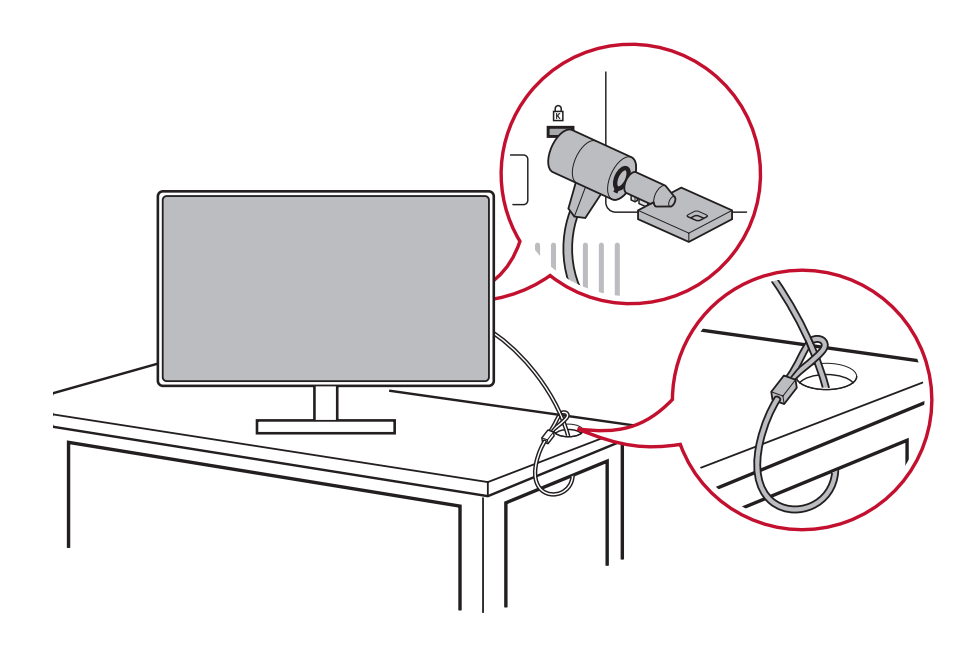

# <span id="page-11-0"></span>**2-5. 快速安裝**

## **連接視訊線**

- 1. 確認 LCD 顯示器及電腦都已關閉。
- 2. 如有必要,請拆下後面板護蓋。
- 3. 使用視訊線連接 LCD 顯示器及電腦。

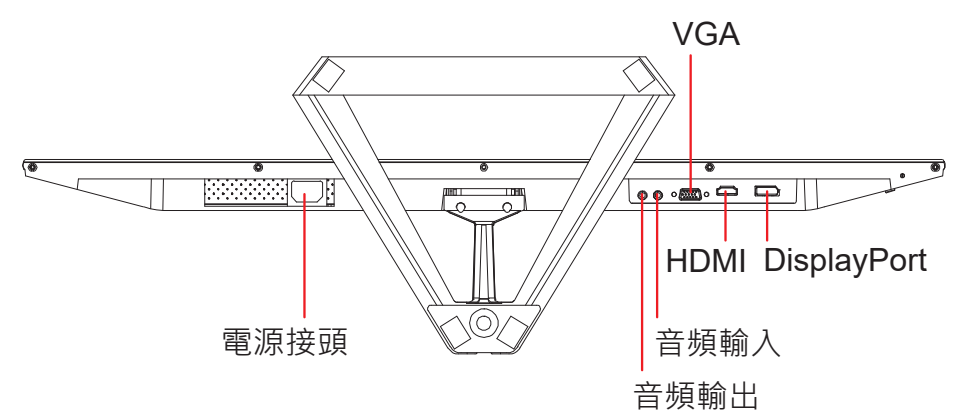

3.A. 請勿將顯示器上的 DP 輸出連接至電腦上的 DisplayPort 或 Mini DP 接頭。DP 輸出用於菊鏈連接(詳細說明請參閱 C 節)

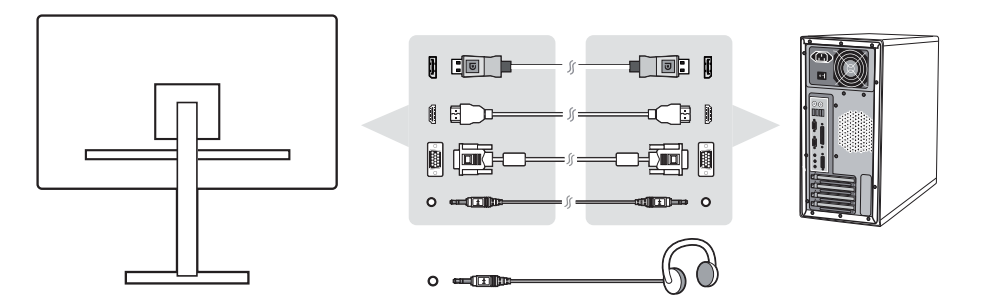

3.B. 視訊及音訊纜線

若使用含 Thunderbolt 輸出的 MAC, 請將「Mini DP 轉 DisplayPort 纜線」的 Mini DP 端連接至 MAC 的 Thunderbolt 輸出。然後將纜線的另一端連接至顯示器背面上的 DisplayPort 接頭。

<span id="page-13-0"></span>3.C. 電源線(如有需要請加裝 AC/DC 變壓器)

將 AC 電源線的母接頭連接至顯示器的電源接頭, 再將 AC 電 源線的 AC 插頭連接至 AC 插座。

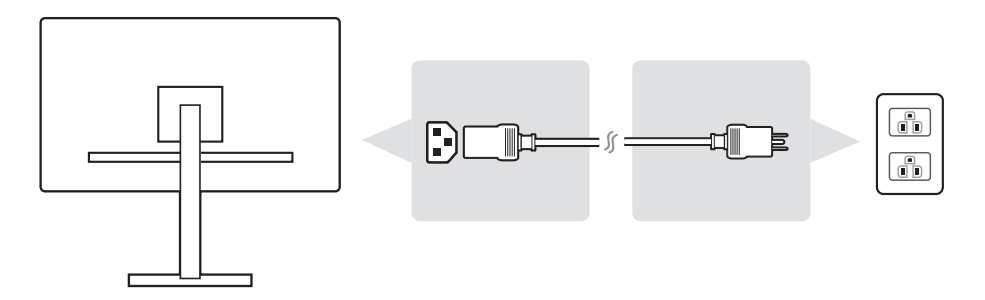

# **2-6. 開機**

## **開啟 LCD 顯示器與電腦**

開啟 LCD 顯示器,然後開啟電腦。此特定順序 (先開啟 LCD 顯示器 再開啟電腦)十分重要。

# <span id="page-14-0"></span>**2-7. 驅動程式安裝(Windows 10 設定)**

若要安裝驅動程式,請先將顯示器連接至電腦,然後將電腦開機(務 必先開啟顯示器),接著在電腦完成開機時,您的電腦應會自動偵測 到顯示器。

為確認自動偵測成功,請前往系統「顯示設定(螢幕解析度)」視窗 下的「進階顯示設定」。您可以在進階設定的「色彩管理」區段中, 確認電腦辨識出的 ViewSonic 顯示器。

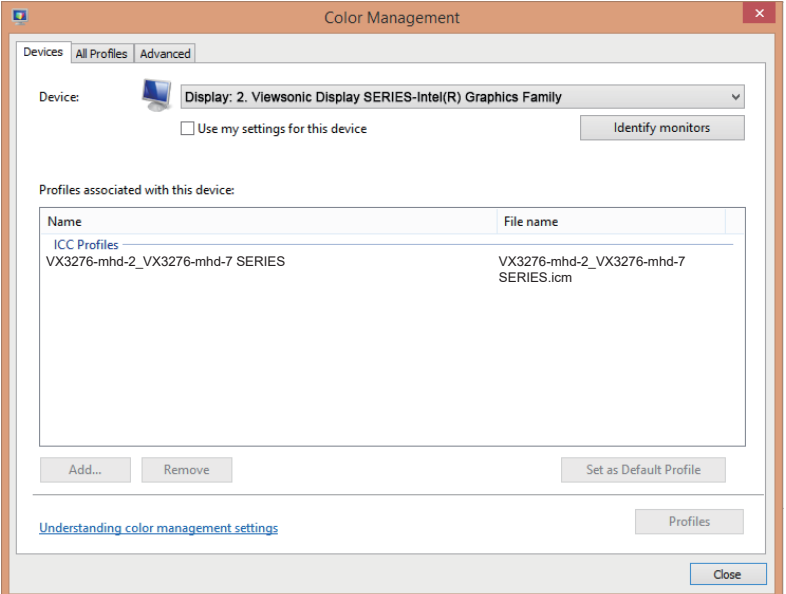

若您的電腦還沒有自動偵測到顯示器,但仍在運作,您可以重新啟動 電腦,並重新依照以上步驟執行。對於一般使用,雖然電腦不一定要 偵測到顯示器,但仍建議要讓電腦偵測到顯示器。

若您遭遇其他問題或有疑問,請洽詢客戶支援。

# <span id="page-15-0"></span>**3. 調整螢幕影像**

# **3-1. 設定時序模式**

將顯示器的解析度設為其建議解析度(請參閱〈規格〉一節)可獲得 最佳體驗,並且會有明亮的色彩以及清晰的文字。做法如下:

- 1. 前往顯示解析度設定視窗(各作業系統的路徑會有不同)。
- 2. 接著,將顯示解析度設定調整至符合顯示器的原生解析度。這將 為您帶來最佳的使用體驗。

若您難以設定解析度,或是沒有在可用選項中,可能需要更新版本的 視訊卡驅動程式。請洽詢您的電腦或視訊卡製造商,以取得最新的驅 動程式。

如有必要,請使用 H. POSITION (選單水平位置)與

V. POSITION (選單垂直位置), 小幅度將螢幕影像調整至完全可 視。(\*僅限類比訊號)。(螢幕邊緣周圍的黑色邊界,應剛好接觸 LCD 顯示器的發光「有效區域」。)

# <span id="page-16-0"></span>**3-2. 使用控制面板**

使用正面或背面控制面板上的按鈕,可顯示及調整 OSD......

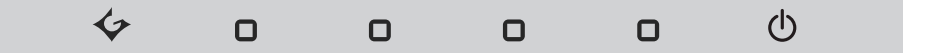

\* 該位置是指第 2.2 節

## **邊框與 OSD 符號說明**

邊框符號說明如下:

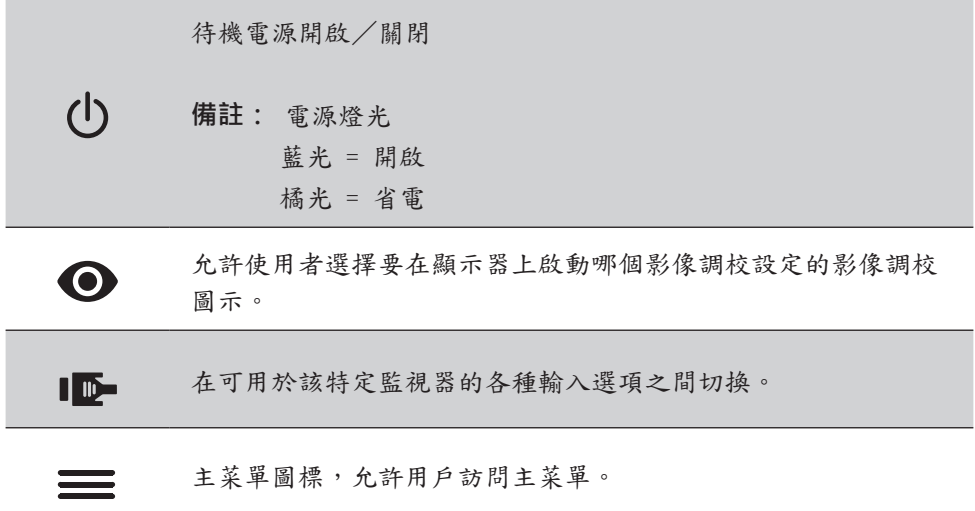

## **OSD 選單與 OSD 快速選單符號說明以及其功能用途,如下所述。**

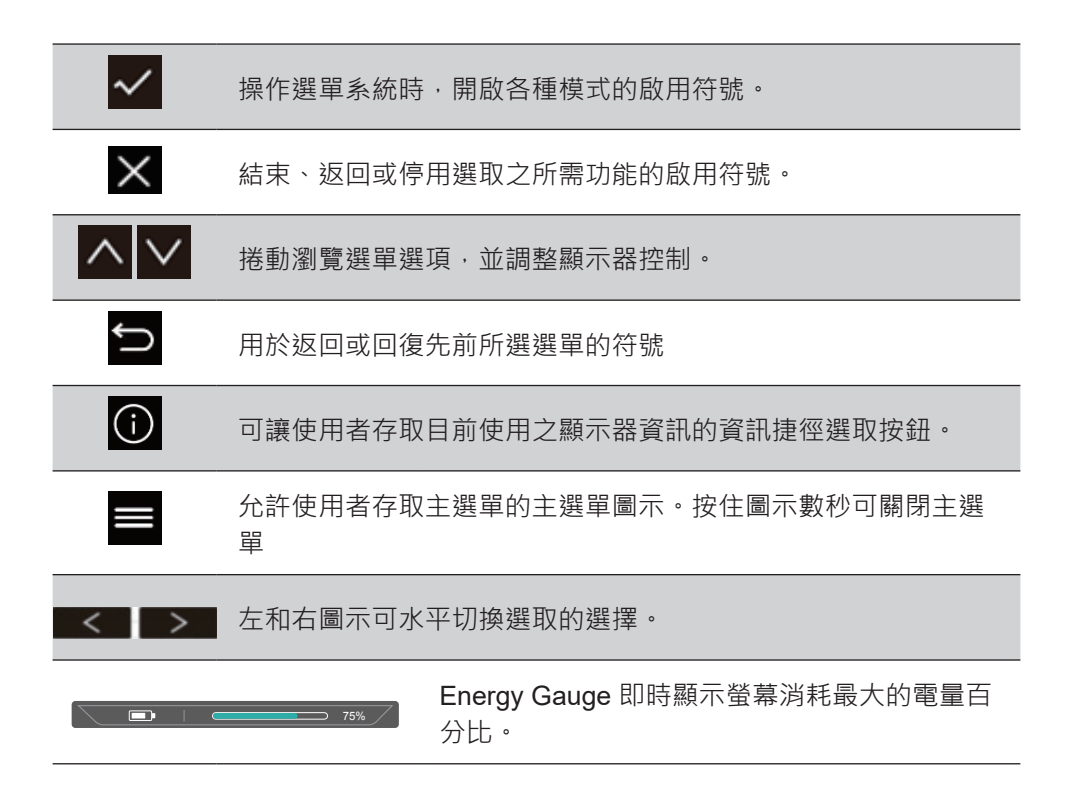

# <span id="page-18-0"></span>**4. OSD 選單簡介**

# **4-1. OSD 選單樹狀結構**

如需 OSD 樹狀結構及所屬功能的說明,請參閱以下的〈4-2 OSD 說 明〉。OSD 樹狀結構以視覺的方式,呈現顯示器可存取的完整 OSD 清單。若您不確定選項 / 功能在哪, 或是無法找到特定功能, 請利用 以下的 OSD 樹狀結構。

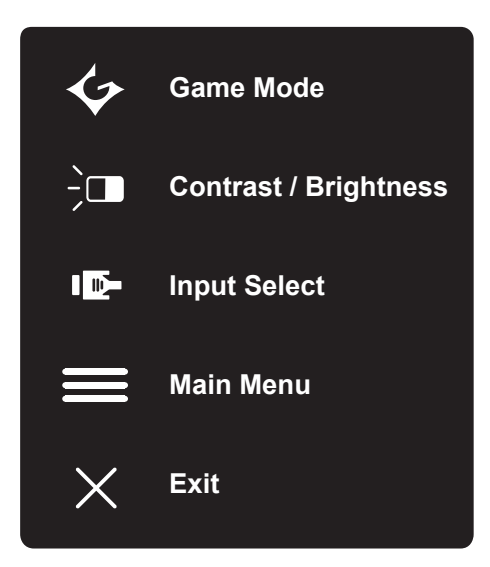

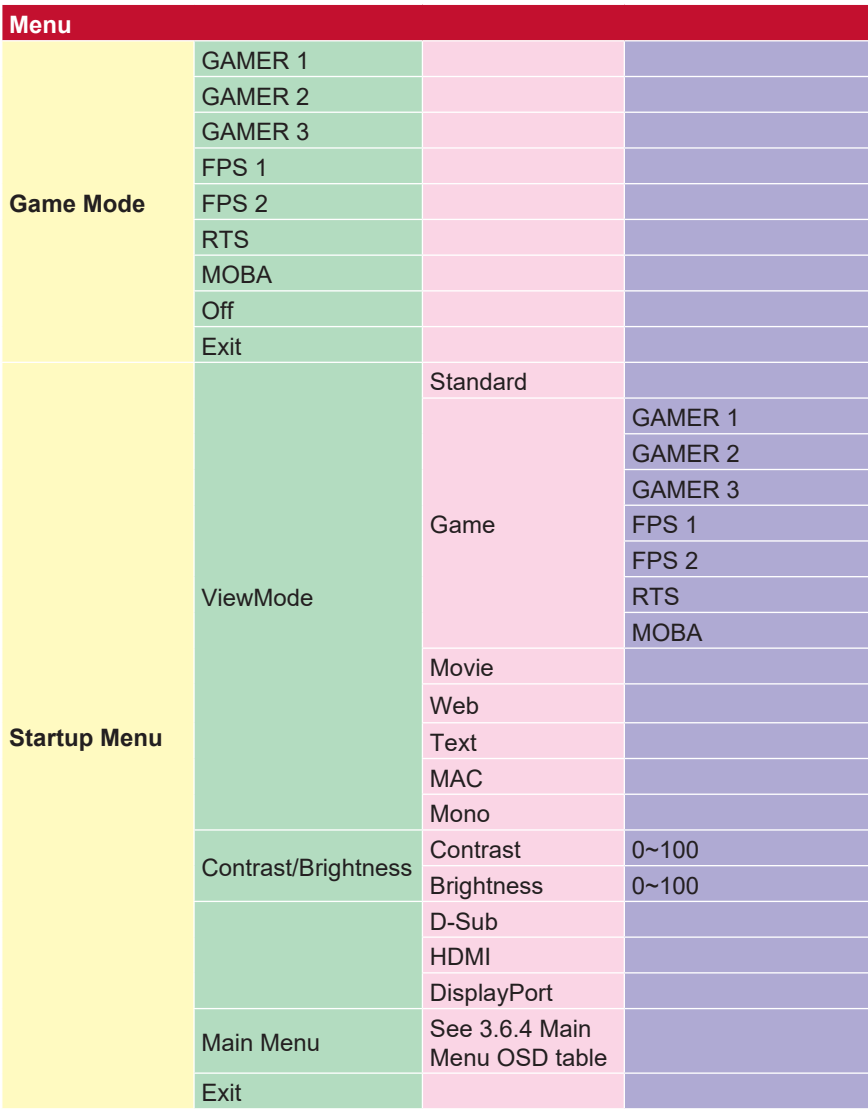

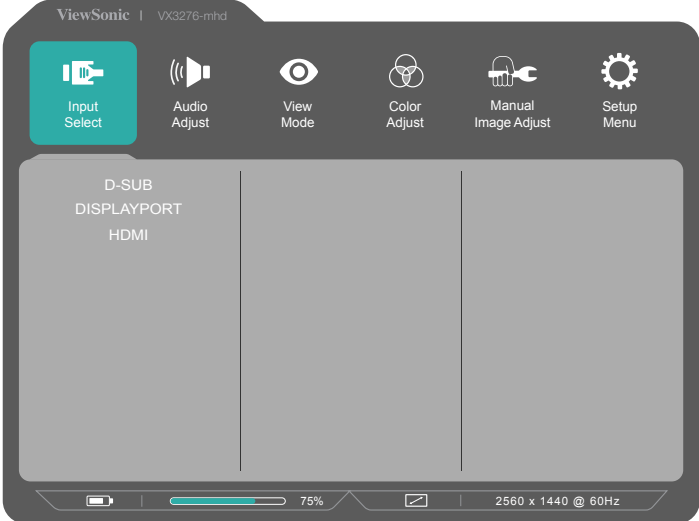

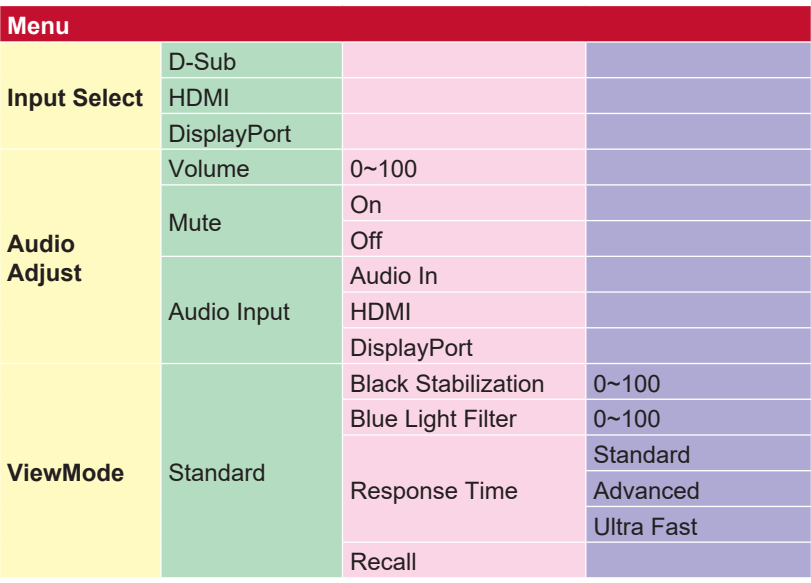

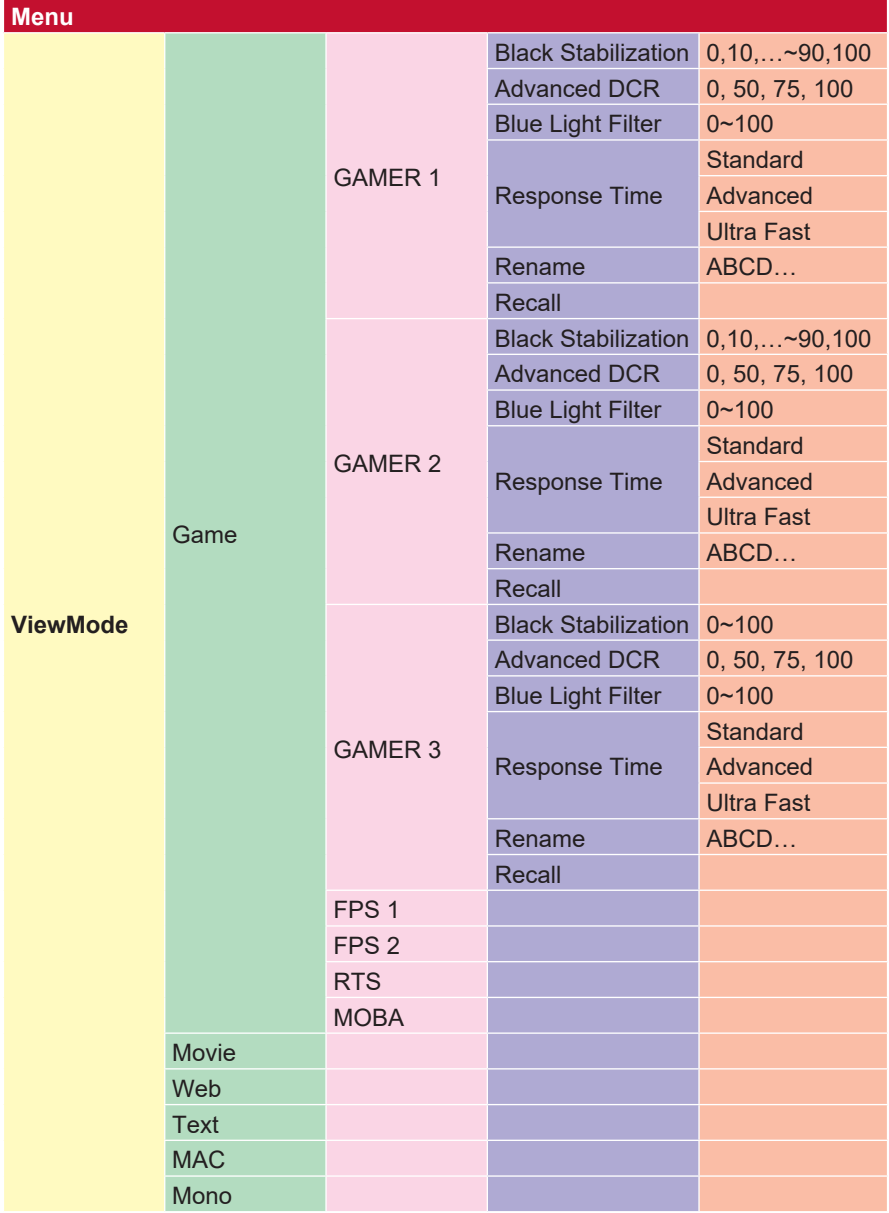

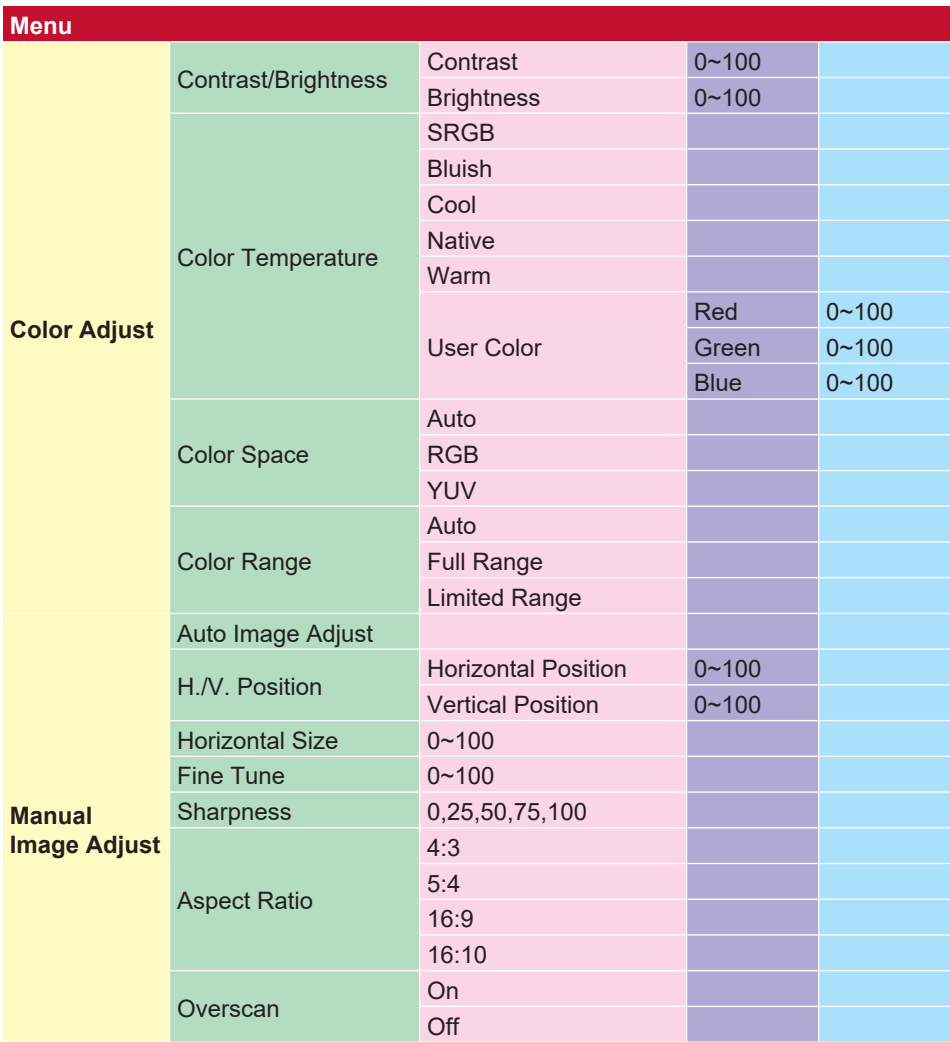

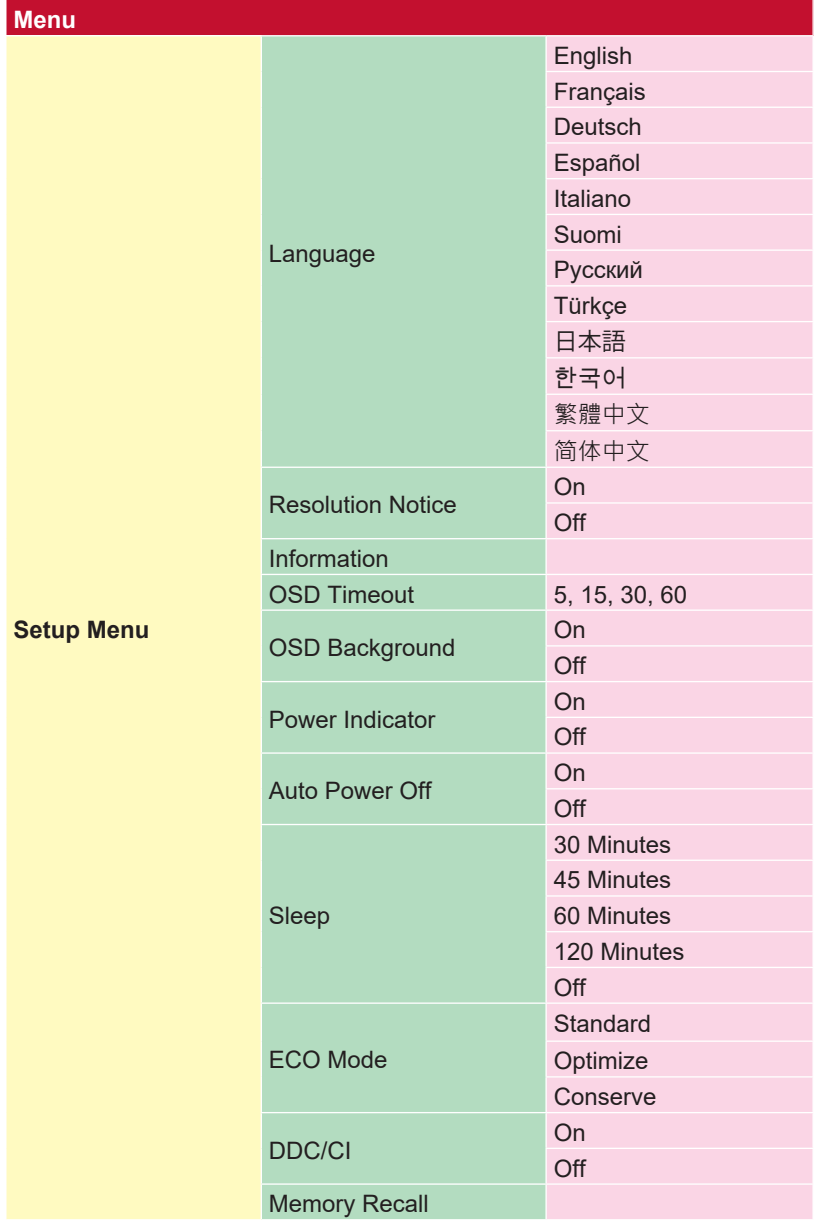

## <span id="page-24-0"></span>**4-2. OSD 選單說明**

**備註:**本節所列的 OSD 選單項目,代表所有機型的

完整 OSD 項目。其中部分項目可能不存在於您的產品 OSD。若 OSD 選單項目不存在於您的 OSD 選單,請予以忽視。請參閱〈4-1 OSD 樹狀結構 ) (上述內容), 瞭解您顯示器可用的 OSD 選單項 目。請參閱以下的 OSD 說明 ( 依字母排列 ) ,以取得各功能作用的 更清楚說明。

#### **A Advanced DCR(進階 DCR)**

進階 DCR 技術會自動偵測影像訊號,並以智慧型的方式控制背光亮度與 色彩,藉以改進功能,使黑暗場景中的黑色更深邃,並使明亮環境中的白 色更明亮。

#### **Auto Detect(自動偵測)**

若目前的輸入源沒有訊號,顯示器將自動切換至下一個輸入選項。此功能 在部分機型上預設為停用。

#### **Audio Adjust(音效調整)**

調整音量、靜音或切換輸入(如果來源不只一個)。

#### **Auto Image adjust(自動影像調整)**

自動調整大小,並對中和微調視訊訊號以消除波紋和扭曲。按[2]按紐獲得 更清晰的影像。

**注意:**「自動影像調整」適合大多數普通的顯示卡。如果此功能將對您 的顯示器無效,則將垂直更新頻率降低為 60Hz 並將解析度設定為其預設 值。

## **B Black stabilization(黑色穩定)**

ViewSonic 的黑色穩定可增亮黑暗場景,提高能見度並增加細節。

**Blue light filter(濾藍光片)** 調整可阻隔高能藍光的濾光片,為使用者帶來更安全的觀看體驗。

**Brightness(亮度)**

調整螢幕影像的背景黑階。

## **C Color adjust(色彩調整)**

提供數種色彩調整模式,有助調整色彩設定,以符合使用者的需求。

#### **Color range(色彩範圍)**

調整色彩範圍,可讓使用者調整 RGB 與 YUV 色彩設定中 的範圍。

#### **Color space(色彩空間)**

允許使用者選擇要使用哪種色彩空間,作為顯示器色彩輸出 (RGB、YUV)。

## **C Color temperature(色溫)**

允許使用者選取特定的色溫設定,進一步自訂專屬的觀看體驗。

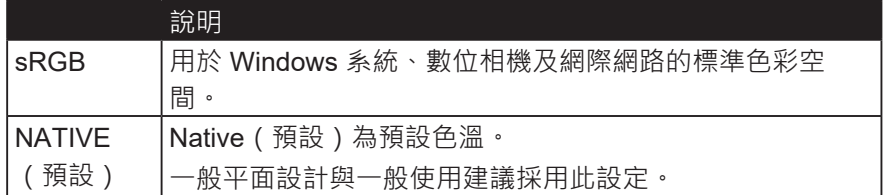

#### **Contrast(對比度)**

調整影像背景(黑階)與前景(白階)之間的差異。

#### **Custom(習慣)**

提供更多的支持,三個可定制的"自定義"設置可用於幫助匹配個人偏 好,並滴應市場上的每種類型的游戲。 選擇一個"自定義"選項(自定 義)

1,自定義2等),並調整高級選項。 退出設置後,將自動保存在特定 的"自定義"設置下,或通過選擇"重命名"將設置重命名為您的喜好。 您也可以使用快捷菜單訪問保存的"遊戲模式"設置。

#### **G Game mode(遊戲模式)**

整合包括預校正 FPS、RTS 及 MOBA 遊戲設定的遊戲導向 OSD 設計, 而日各模式的功能都經過客製化的設定,並且進行遊戲內測試與調整,完 美融合色彩與技術。若要存取遊戲模式,請先開主選單設定,然後前往 「ViewMode(影像調校)」,接著從這裡選取「Game(遊戲)」並變 更您的「GAMER(遊戲玩家)」設定。

### **I Information(顯示訊息)**

顯示來自電腦顯示卡的時序模式(視訊訊號輸入)、LCD 型號、序號, 以及 ViewSonic® 網站網址。請參閱顯示卡的使用指南,瞭解變更解析度 及更新率(垂直掃描頻率)的指示。

**備註:** VESA 1024 x 768 @ 60Hz(範例)代表解析度為 1024 x 768, 且更新率為 60 赫茲。

#### **Input Select(輸入訊號源選擇)**

在特定顯示可使用的各種輸入選項間進行切換。

#### **L Low input lag(低輸入延遲)**

ViewSonic 提供運用顯示器處理縮減器的 Low input lag (低輸入延遲), 可減少訊號延遲。在 low input lag (低輸入延遲)的子選單下,可以從兩 個選項中選取想要使用的適當速度

## **M Manual image adjust(自行畫面調整)**

顯示 Manual Image Adjust(自行畫面調整)選單。您可以手動設定各式 各樣的影像品質調整。

#### **Memory recall(回復設定)**

可於顯示器以表列於本手冊〈規格〉之原廠預設時序模式運作時,返回調 整前的原廠設定。

**例外:** 此控制不影響 Language Select(語言選擇)或 Power Lock (電 源鎖定)設定所作的變更

#### **O Overscan(畫面)**

可用於調整顯示器接收之輸入訊號的外觀比例,以便將影像調整顯示於顯 示器上。

### **R Response time(反應時間)**

調整反應時間,可建立沒有拖尾、模糊或殘影的流暢影像。低反應時間非 常適合大多數圖形密集的遊戲,並能在觀賞運動賽事或動作片時,提供令 人驚艷的視覺品質。建議將選單設為「Ultra Fast(超速)」。

#### **Resolution notice(解析度提示)**

提示會通知使用者,目前的觀看解析度不是正確的預設解析度。此提示會 於設定顯示解析度時,顯示於顯示設定視窗中。

#### **Recall(回復模式設定)**

重設 Viewmode(影像調校)顯示器設定。

#### **S Setup menu(設定選單)**

調整螢幕顯示 (OSD) 設定。多數這些設定都能啟動書面顯示通知,讓使 用者不必重新開選單。

#### **Sharpness(銳利度)**

調整顯示器的銳利度與畫質。

#### **V ViewMode(影像調校)**

ViewSonic 獨特的 ViewMode (影像調校)功能提供「Game (遊戲)」 、「Movie(影片)」、「Web(網頁瀏覽)」、「Text(文字)」與 「Mono (單色模式)」Native (預設)。這些預設經過特別設計,可為 各種螢幕應用提供最佳的觀看體驗。

# <span id="page-29-0"></span>**4-3. 顯示器設定管理**

#### **OSD Timeout(選單顯示時間)**

OSD Timeout ( 選單顯示時間) 功能, 允許使用者選擇閒置時, OSD 存在於螢幕上的時間(秒數)。

### **OSD Background(選單背景)**

OSD Background (選單背景) 功能允許使用者在選取及調整 OSD 設定時,關閉 OSD 背景。

### **Power Indicator(電源指示燈)**

電源指示燈為顯示顯示器是否開啟的燈光。

### **Auto Power Off(自動關機)**

選取 Auto Power Off (自動關機),可允許顯示器於特定時間後,自 我關閉電源。

## **Sleep(休眠)**

此設定允許使用者調整顯示器進入省電模式前的閒置時間。螢幕將這 段時間內進入「休眠模式」。

### **ECO Mode(節能模式)**

根據功耗而定,在有限的情況下允許使用者在各種模式間進行選擇。

#### **DDC/CI(顯示資料通道命令介面)**

啟用此設定將允許使用顯示卡控制顯示器。

# <span id="page-30-0"></span>**8. 電磁相容資訊**

**注意:**本節說明所有連接要求及相關規定。經確認的對應應用裝置必 須參考裝置上的標牌及相關標記。

# **8-1. FCC 符合性聲明**

本產品符合 FCC 規定的第 15 部份。操作時有以下兩種情況:(1) 本 装置可能不會造成有害的干擾,以及(2)本裝置必須接受任何接收到 的干擾,包括造成操作不良的干擾。

本設備已通過測試,並符合 FCC 規則第 15 部分 B 級數位裝置的限 制。這些限制旨在提供合理的保護,以防在一般住宅環境中造成有害 干擾。本設備會產生、使用和發射無線電頻率能量,因此若沒有依照 指示安裝及使用,可能會對無線雷涌訊產生有害的干擾。然而,並不 保證在特定安裝方式下不會產生干擾。如果本設備對無線電或電視收 訊產生有害干擾(可诱過開、關設備判定),建議使用者嘗試以下方 法消除干擾:

- 重新調整或放置接收天線。
- 增加設備與無線接收設備的距離。
- 將本設備連接到與接收器不同的電源插座上。
- 請向經銷商或具有經驗的無線電/電視技術人員請求幫助。

**警告:** 進行任何本手冊未明確核准的變更或修改可能使您沒有權利操 作本產品。

# **8-2. 加拿大工業部聲明**

CAN ICES-3 (B)/NMB-3(B)

# <span id="page-31-0"></span>**8-3. CE 歐洲國家聲明**

本裝置符合電磁相容指令(EMC Directive)2014/30/EU 及低 電壓指令 ( Low Voltage Directive ) 2014/35/EU.

## **以下資訊僅適用於歐盟(EU)成員國:**

右側所示的符號符合《廢電子電機產品(WEEE) 指令 2012/19/EU》之規定。凡標有此符號的產品不得作為城市廢 品加以處理,而必須按照當地有關法律利用貴國或貴地區的 廢品回收及收集系統而加以處理。

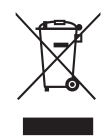

# <span id="page-32-0"></span>**8-4. 台灣 RoHS 符合性聲明**

依檢驗標準 CNS15663 之規定將限用物質含有情況標示於表列商品 之本體、包裝、標貼、或說明書。以下表格列出了產品中可能包含的 有害物質的名稱和含量。

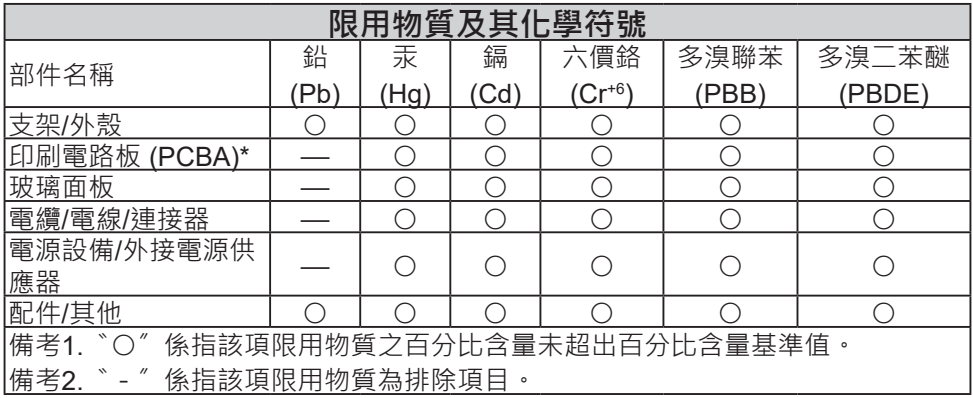

本表格依據 CNS15663 的規定編制。

\*電路板元件包括印刷電路板及其構成的零部分,如電阻、電容、積 體電路、連接器等。

# <span id="page-33-0"></span>**8-5. 產品壽命結束時的棄置方式**

ViewSonic尊重環境並致力於以保護環境的態度工作與生活。感謝您 購買更聰明、

更環保的電腦運算裝置。請上ViewSonic網站了解更多資訊。

美國和加拿大:

http://www.viewsonic.com/company/green/recycle-program/

歐洲:

http://www.viewsoniceurope.com/eu/support/call-desk/

台灣:

http://recycle.epa.gov.tw/

# <span id="page-34-0"></span>**9. 版權聲明**

版權所有© ViewSonic Corporation, 2020。保留所有權利。

Macintosh 與 Power Macintosh 是蘋果公司的註冊商標。

Microsoft 、Windows 和 Windows 標誌是 Microsoft Corporation 在 美國與其他國家的註冊商標。

ViewSonic 與三隻鳥標誌是 ViewSonic Corporation 的註冊商標。

VESA是視訊電子標準協會的註冊商標。DPMS、DisplayPort 和 DDC是 VESA的商標。

ENERGY STAR® 美國環保局 (EPA) 的註冊商標。

身為 ENERGY STAR® 的夥伴, ViewSonic Corporation 保證本產品 完全符合 ENERGY STAR® 的能源效率規定。

免責聲明:ViewSonic 公司不對本文檔中的技術、編輯錯誤或遺漏負 責;亦不對因提供本資料,或因本產品之性能或使用所造成意外或衍 生的損壞負責。

為了持續產品改良的利益,ViewSonic 公司保留在沒有通知的情況下 變更此產品規格的權利。本文件中資訊如有修改,恕不另行通知。

未經 ViewSonic Corporation 事先書面同意, 任何人均不得為任何目 的,以任何方式複製、翻版或傳送此文件。

VX3276-mhd\_UG\_TCH Rev. 1B 12-27-19

# <span id="page-35-0"></span>**客戶支援**

關於技術支援或產品服務,請參照下表或洽詢經銷商。

**注意:**您需要產品序號。

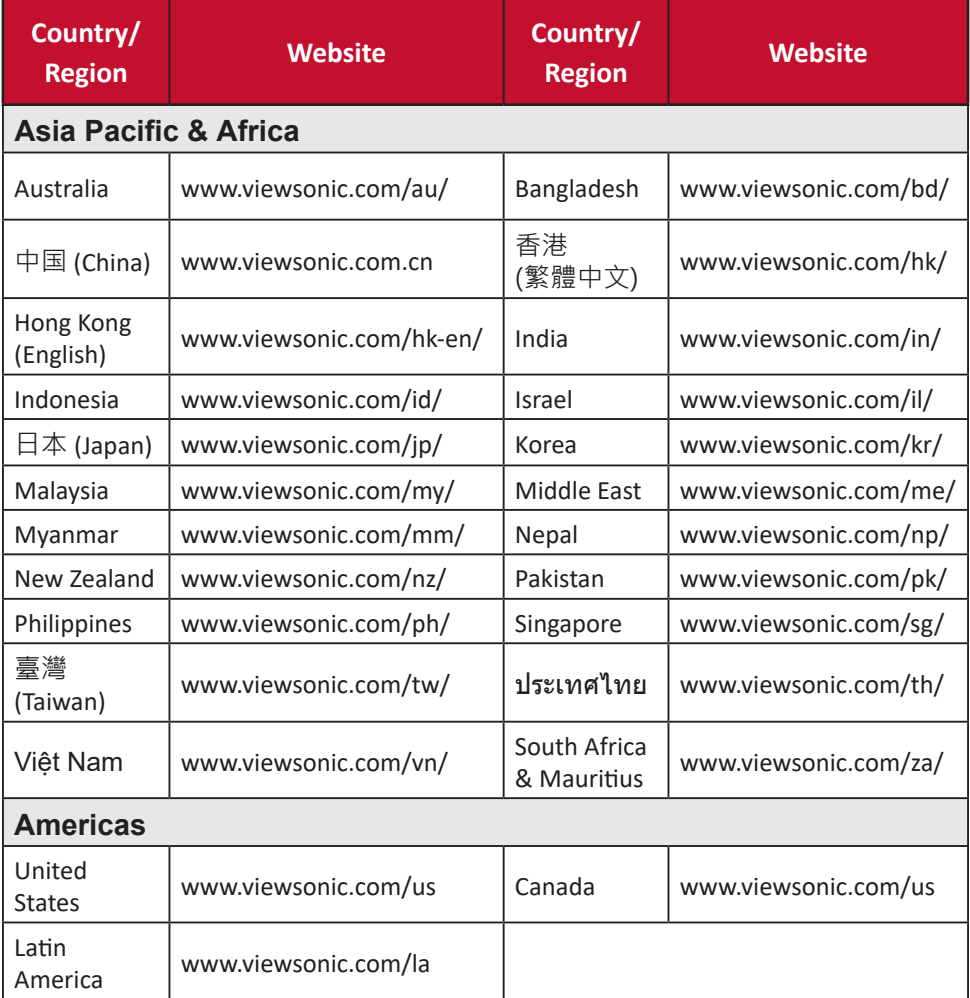

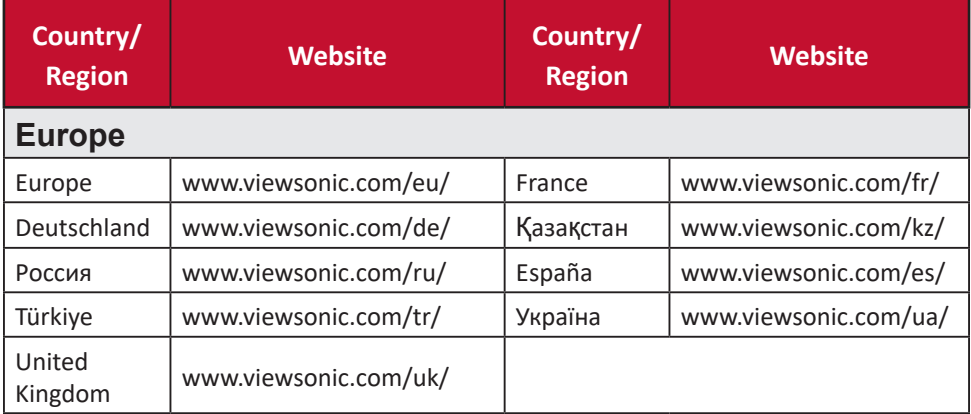

# **有限保固**

## **ViewSonic® 顯示器**

## <span id="page-37-0"></span>**保固範圍**

ViewSonic 保證此產品在保固期內無材料和工藝方面的缺陷。如果產 品在保固期內被確認唯有材料或工藝方面的缺陷。ViewSonic 將修復 此產品或以同型產品替換。替換產品或零件可能包含重新製造或整修 的零件或組件。

### **保固有限期:**

根據購買國家, ViewSonic 顯示器自首位消費者購買日起提供 1 至 3 年免零件(包括光源)及工本費保固。

### **保固對象:**

此保固僅對第一購買者有效。

## **What the warranty does not cover:**

- 1. 任何序號被損毀、塗改或擦除的產品。
- 2. 由於以下原因造成的產品損壞、損傷或故障:
	- a. 意外事故、操作失當、疏忽、火災、水災、閃電或其他自然災害、未經授 權的產品修改或未遵循產品提供的說明而造成的損壞。
	- b. 由於運輸造成的損壞。
	- c. 搬運或安裝產品造成的損壞。
	- d. 產品外部之原因,例如電源不安定或電源故障。
	- e. 使用不符合ViewSonic 技術規格的代用品或零件時所致。
	- f. 正常磨損。
	- g. 與產品缺陷無關的其他原因所致。
- 3. 本產品之保固範圍不涵蓋因顯示器長時間顯示某靜止畫面, 而導致 影像烙印於顯示器上的現象。
- 4. 拆卸、安裝、單程運送、保險及設定服務費用。

**如何獲得服務:**

- 1. 有關如何在保固期內獲得服務的資訊,請與 ViewSonic® 客戶支 援聯繫(請參閱「客戶支援」頁)。您需要提供您的產品的序 號。
- 2. 要想獲取保固服務,您需要提供(a)標有日期的原始購買單據,(b) 您的姓名、(c)您的地址、(d)對故障的說明、(e)產品序號。
- 3. 以預付運費的方式將產品裝在原包裝箱內送到或運至經ViewSonic 授權的服務中心或ViewSonic。
- 4. 有關其他資訊或離您最近的ViewSonic 服務中心的名稱,請與 ViewSonic 聯繫。

## **隱含保固的限制:**

除了此文中說明的保固,不提供任何其他明文規定或隱含的保固,包 括適銷性或特殊目的的適用性隱含保固。

## **損失免責條款:**

ViewSonic 的責任僅限於承擔修復或替換產品的費用。ViewSonic 將 不負責承擔:

- 1. 由於本產品缺陷導致的任何財產損失、由於本產品使用不便導致 的損失、使用本產品導致的損失、時間損失、利潤損失、商業機 會損失、商譽損失、業務關係損失、其他商業損失,即便已被提 醒會造成這樣的損失也不負責。
- 2. 任何其他損失,不論是意外的、繼發性的或其他損失。
- 3. 任何他方對客戶提出的索賠。
- 4. 被未經ViewSonic 授權的任何個人修復或嘗試修復過。

## **美國州法的效力:**

此保固為您提供特定的法律權利,但您可能因為所在州的不同而享有 不同的權利。一些州不允許隱含保固限制和/或不允許意外或繼發性 損失免責,所以以上限制和免責條款可能不適用於您。

**美國、加拿大以外地區之銷售:**

有關在美國和加拿大以外地區銷售的ViewSonic 產品的保固和服務資 訊,請與ViewSonic 或您本地的ViewSonic 代理商聯繫。

中國大陸(香港、澳門、台灣地區除外)產品保修期限按照產品保修 卡相關保修條款執行。

在歐洲或俄國的使用者,可至「支援/保固資訊」下的 www. viewsoniceurope.com 查看完整的保固詳細資訊。

Display Warranty Term Template In UG VSC\_TEMP\_2007

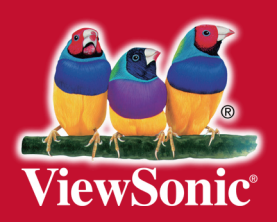